## **Cadastrar penhora - PJe**

Para cadastro da penhora no rosto dos autos, acesse os autos digitais, menu Cadastrar Penhora:

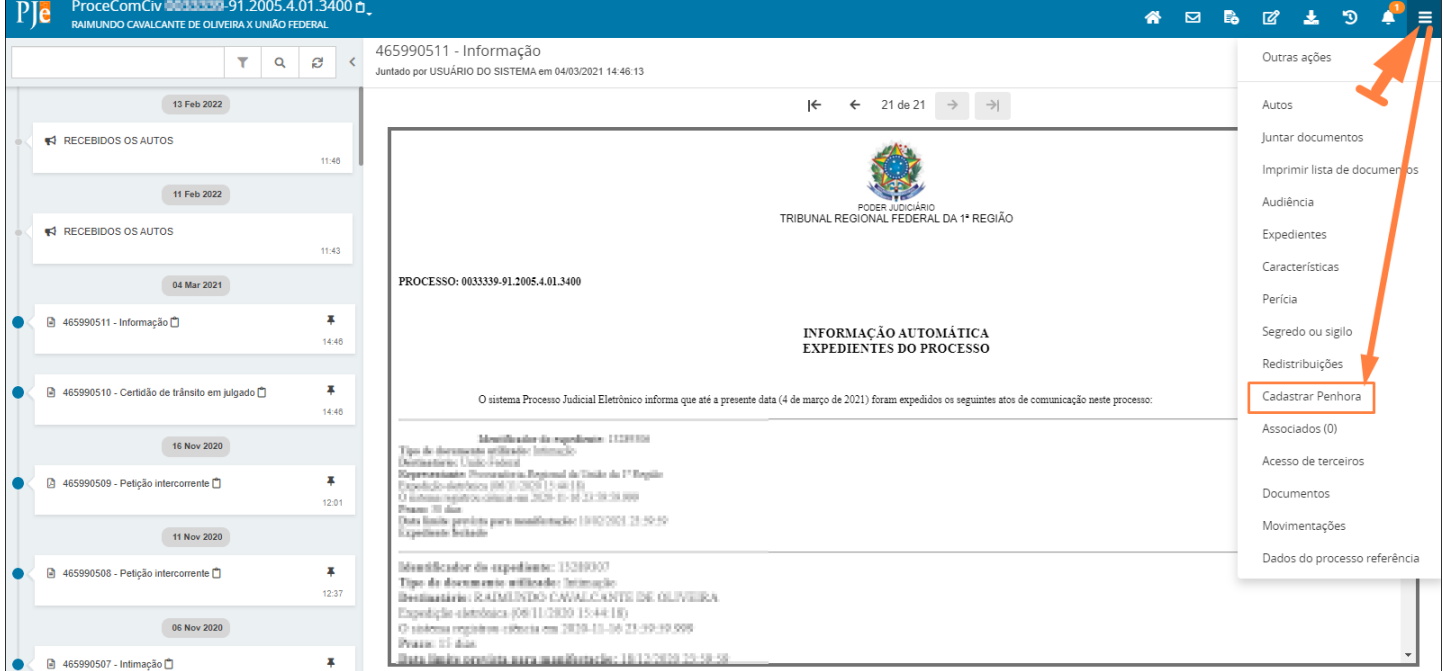

Ao acessar o menu 'Cadastrar Penhora', será aberta a tela de Cadastro de penhora no rosto dos autos. Preencha o número do processo originário/referência relacionado à penhora nos autos e clique em pesquisar processo:

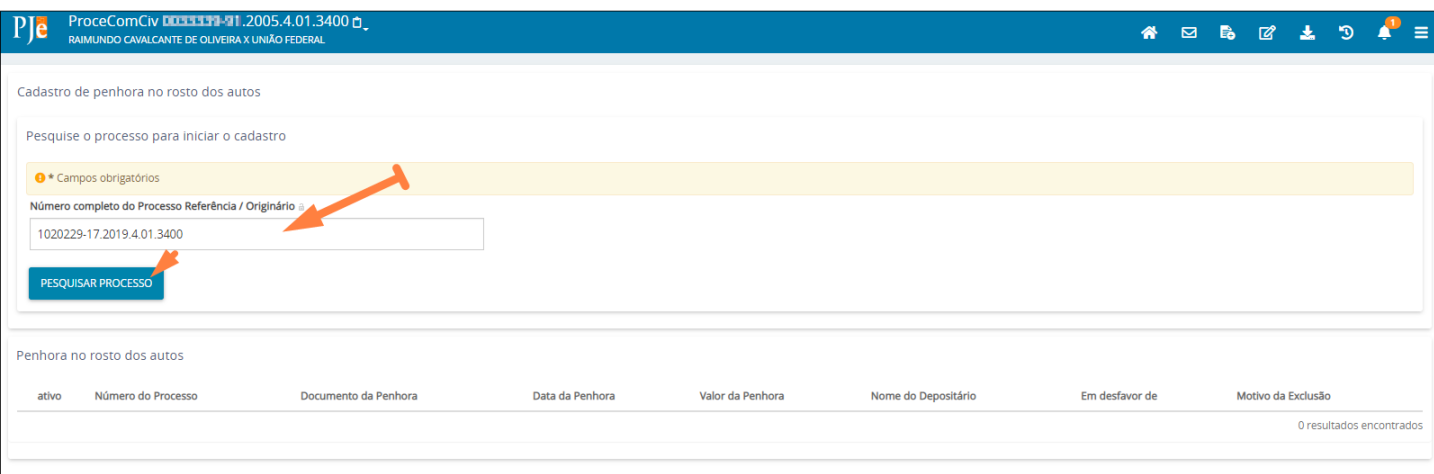

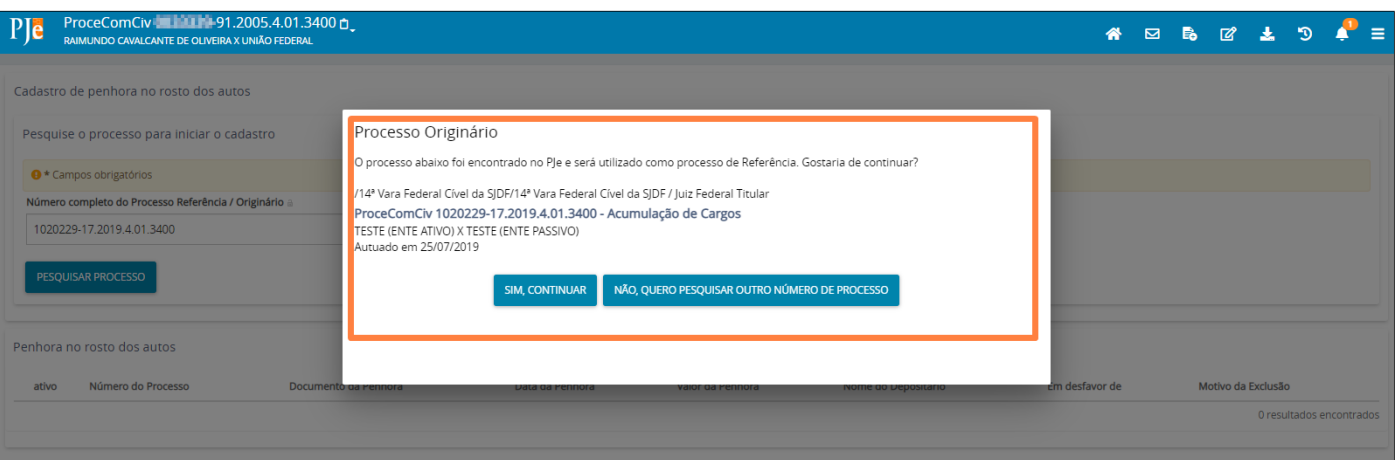

Após, se o processo originário/referência tramita no PJe, serão abertos campos para seleção e preenchimento (Tipo de penhora, Documento da penhora, Data da Penhora, Valor Penhorado e Em desfavor de). Depois de informados os campos, clique em Incluir:

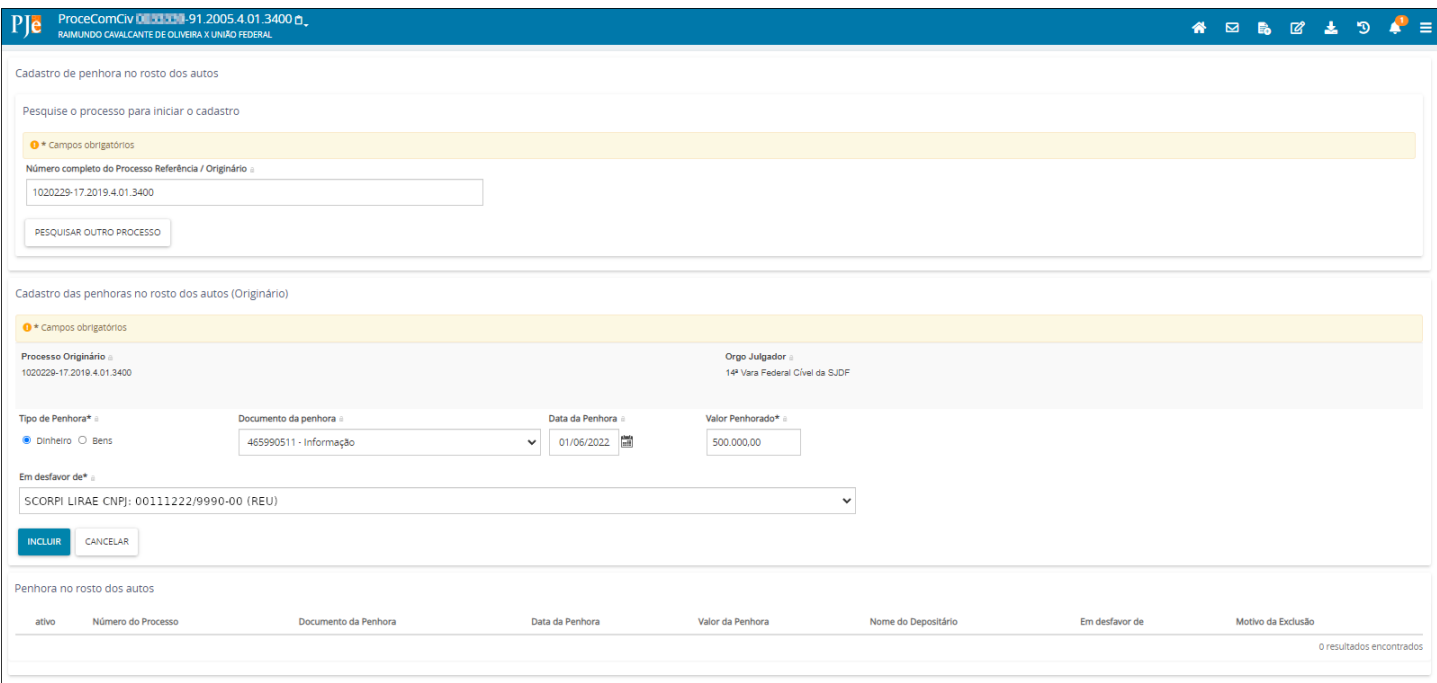

Se o processo referência não tramita no PJe, o usuário deverá preencher também o campo órgão julgador e descrever o Documento de penhora:

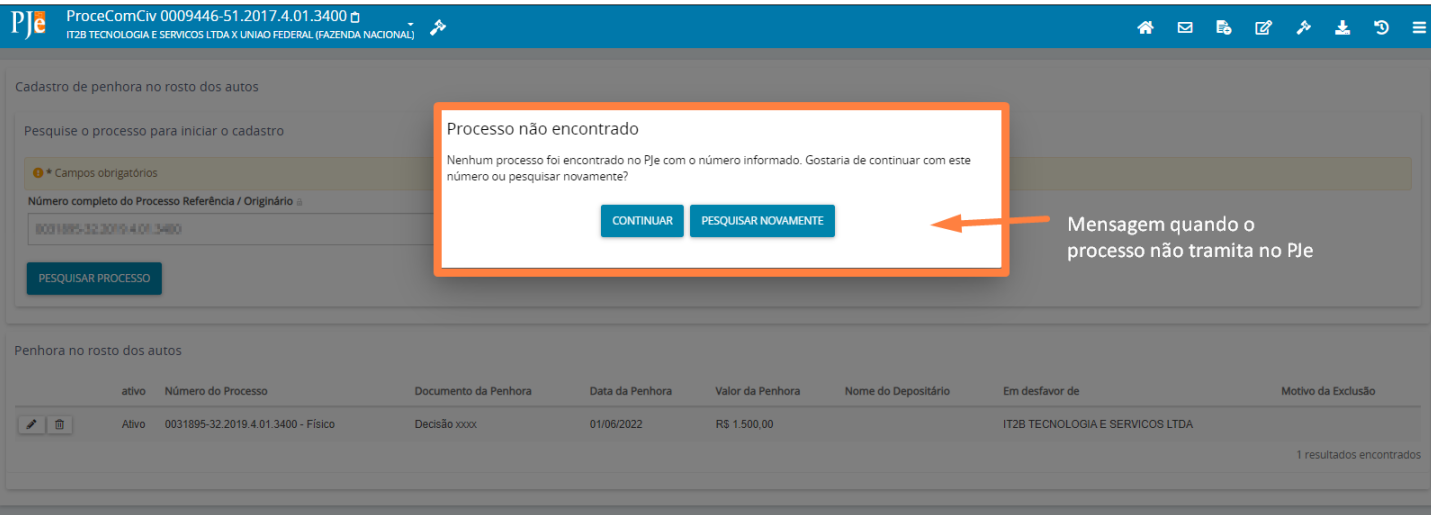

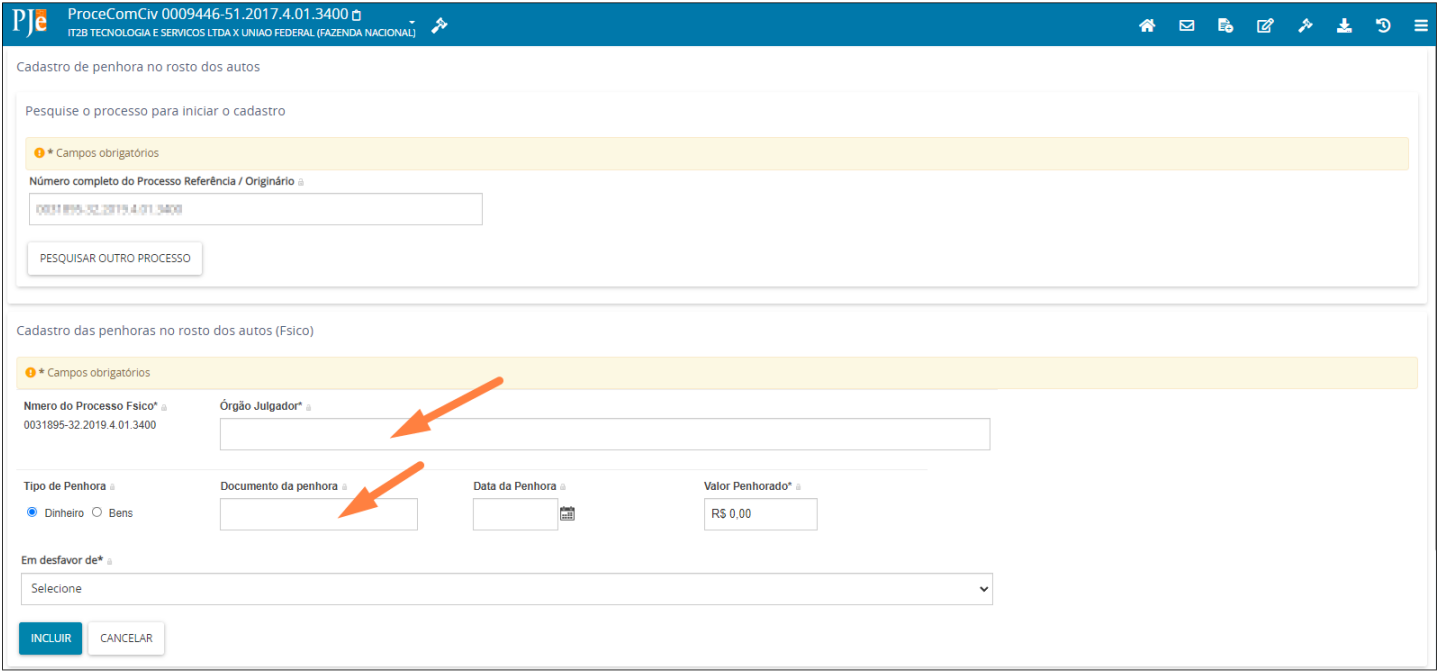

Após inserir um registro de penhora, o sistema emite a mensagem de "Registro incluído com sucesso!" e lista as informações:

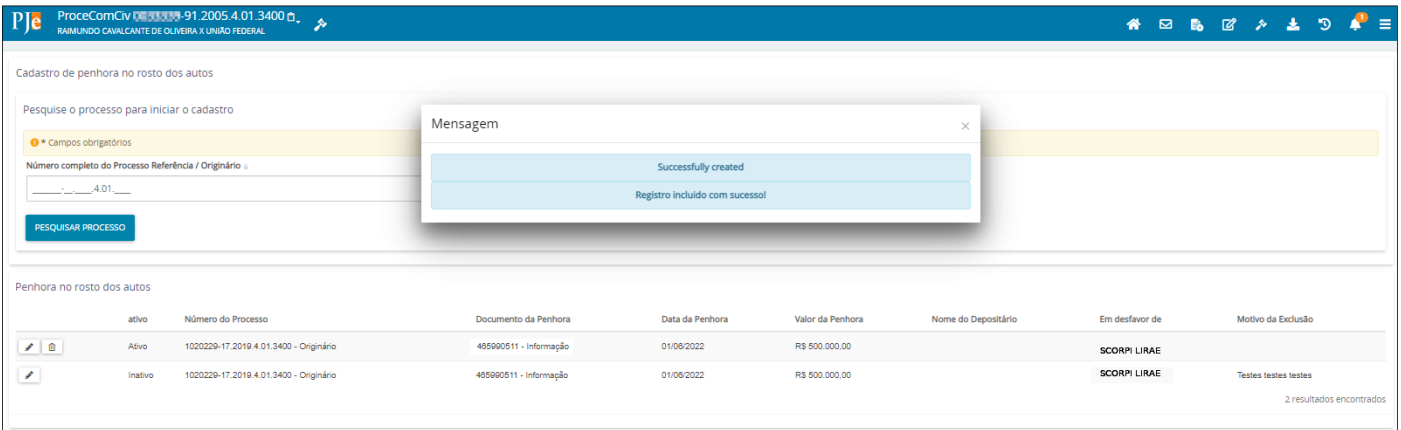

Realizado o cadastro da penhora nos autos, o sistema apresentará um ícone denominado 'Penhora no rosto dos autos' para sinalizar a existência de penhora no processo

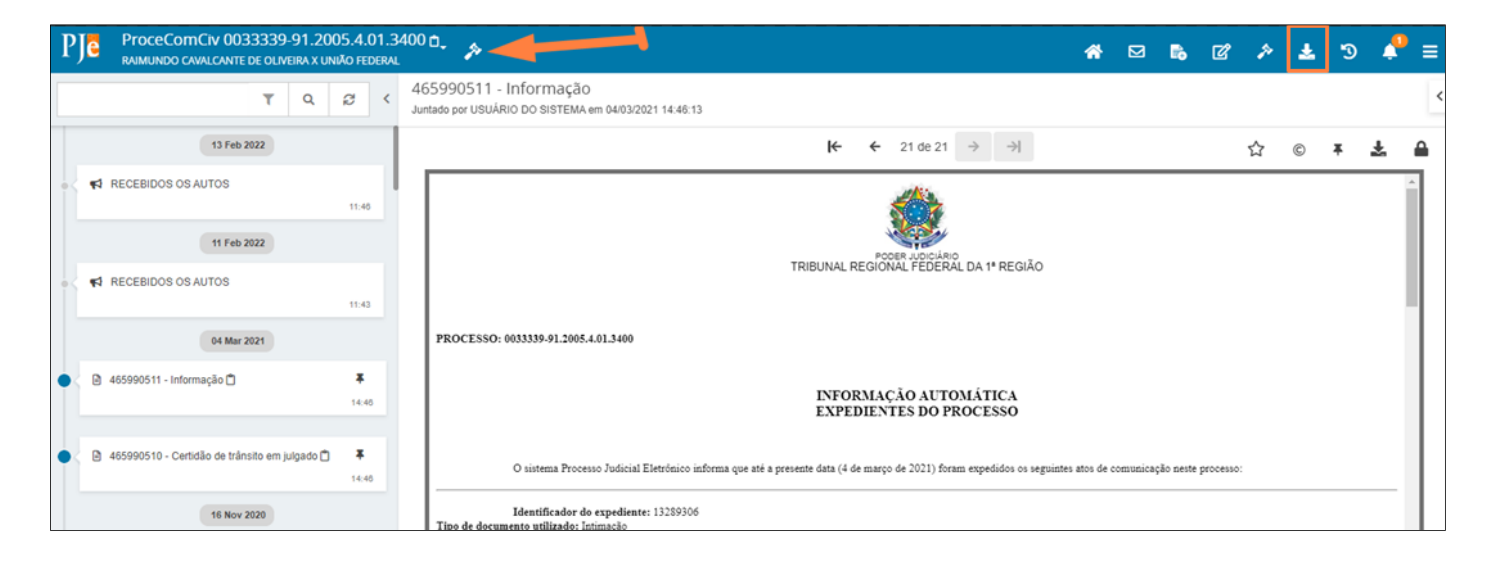

No processo referência, caso tramite no PJe, também será apresentado nos autos digitais o ícone 'Penhora no rosto dos autos'. Ao clicar no ícone do lado superior direito, será aberta uma tela com a informação da penhora realizada (Débitos garantidos pela penhora realizada)

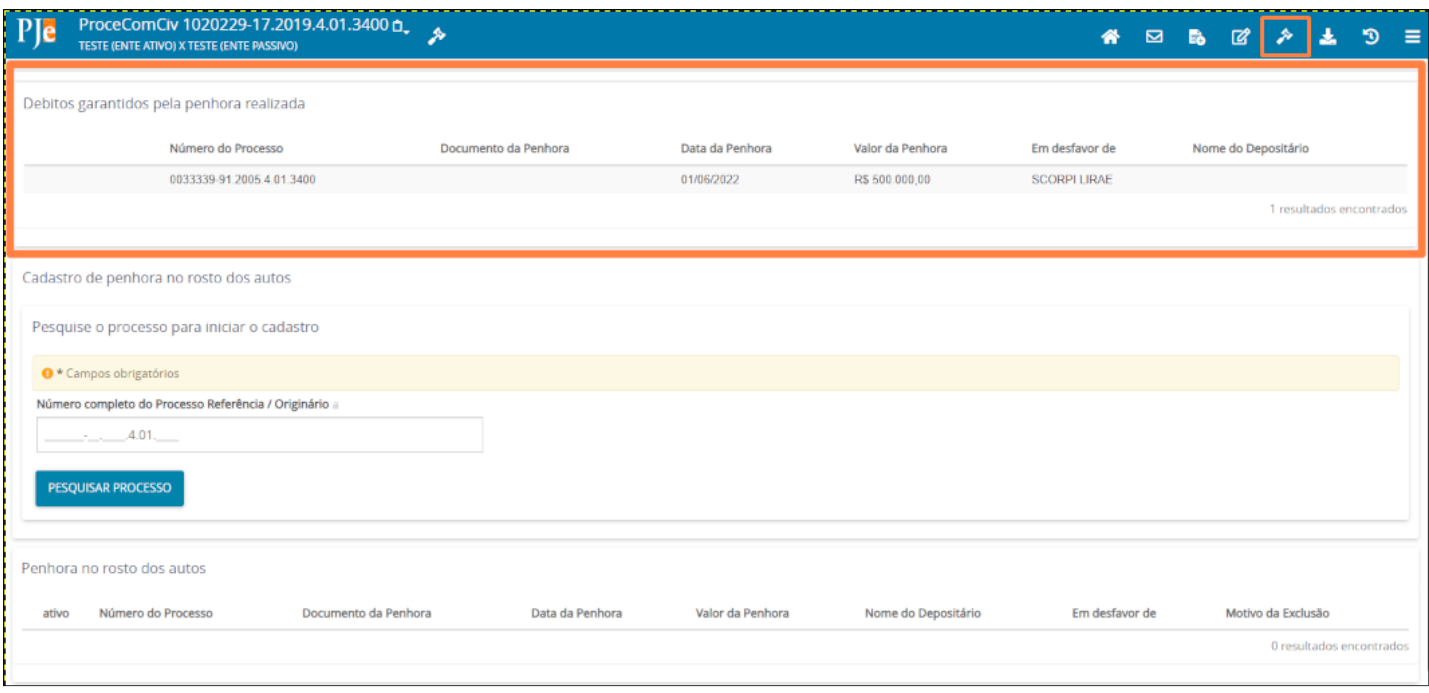

Na tela de Cadastro de penhora, também é possível realizar a inativação do registro da penhora, basta clicar na lixeira. Será apresentado um *pop-up* para informar o motivo da exclusão:

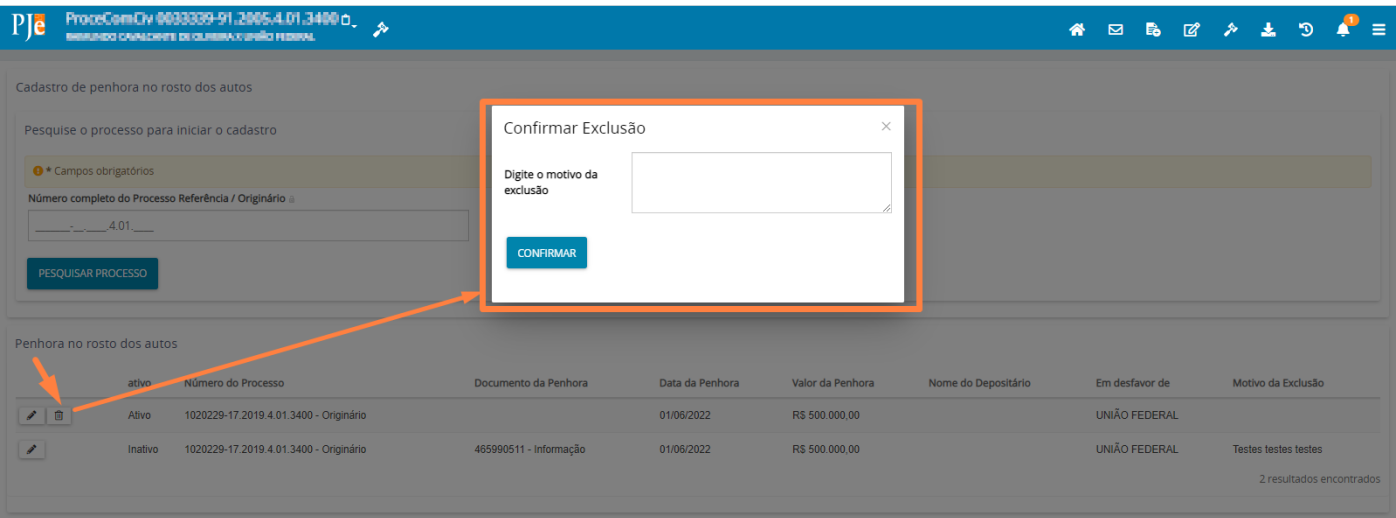

Confirmada a exclusão, o registro será inativado, permanecendo no histórico do cadastro como inativo:

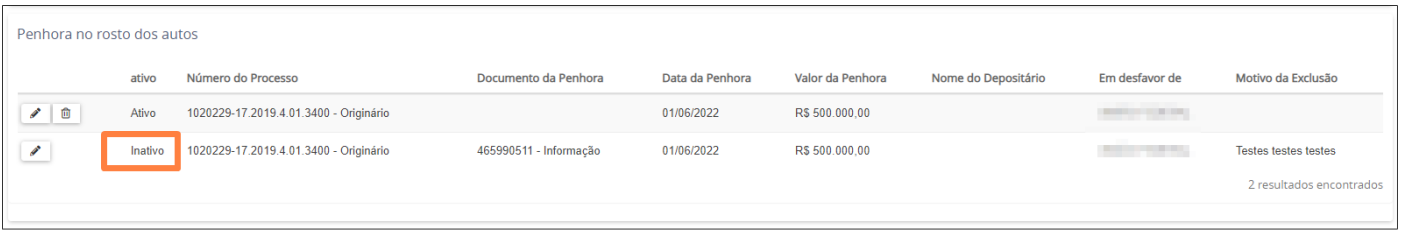